# **電子証明書 インストールマニュアル**

(Android 編)

令 和 2年 7月 14日 版

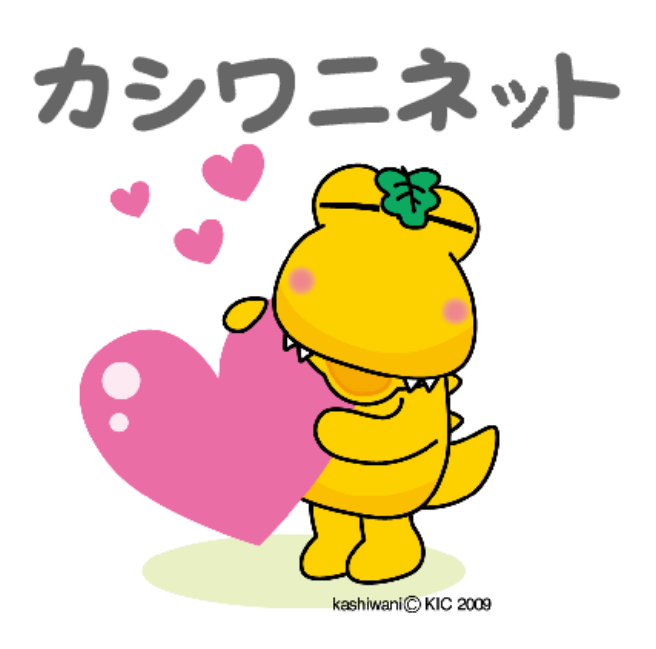

**1.電 子 証 明 書 とは**

「情 報 共 有 システムを利 用 する端 末 |であることを証 明 するプログラムのこと

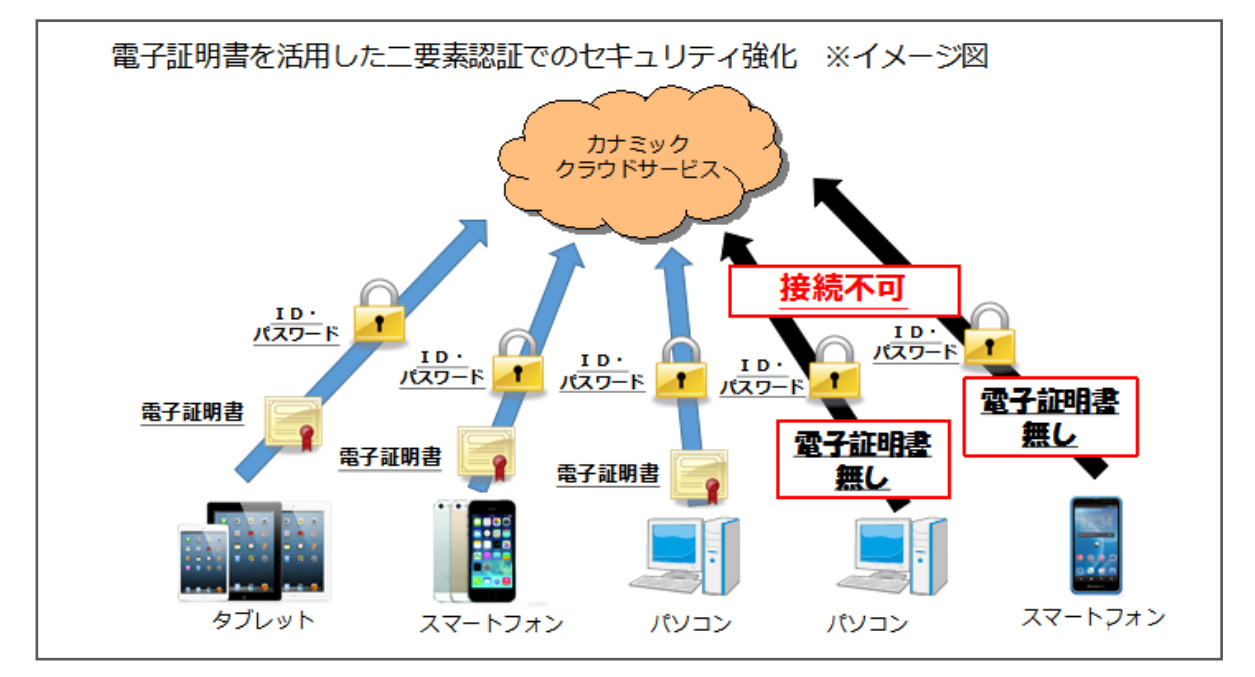

電子証明書 がインストールされている端末 からのみアクセス可能 となるため, セキュリティが強 化 されます。

2. 電 子 証 明 書 インスト – ルの目 的

個 人 情 報 保 護 のためのセキュリティ強 化

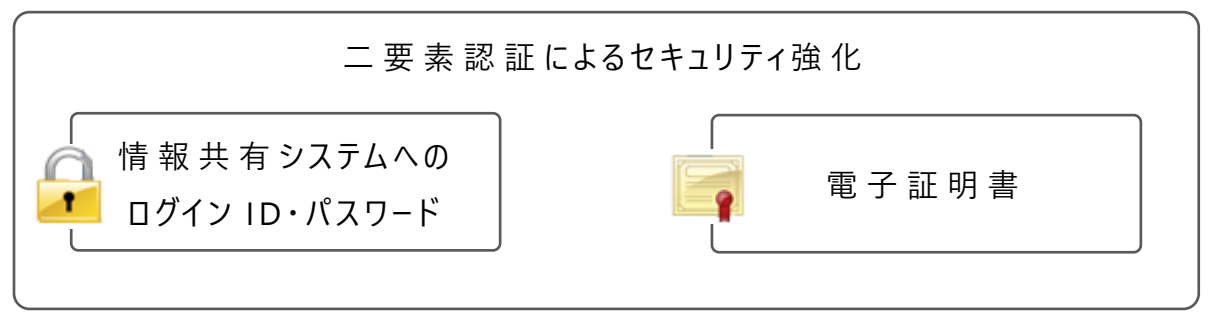

2種類 のセキュリティを設 けること (二要素認証)により、セキュリティを強化 しています。

**3.その他 ,個人情報保護 につい て**

**個 人 情 報 保 護 の 観 点 か ら, ID ・ パ ス ワ ー ド の 管 理 や 個 人 情 報 研 修 会 へ の** 参 加 等, ご協 力 よろしくお願 いします。

### **●電子証明書インスト−ル手順 (Android編)**

このマニュアルは, Android のスマートフォン等 をお持 ちの方 が対 象 になります。 その他 の機 器 (Windows, MacOS, iPhone 等)にインストールをする際は, 各機器 ごとのマニュアルをご覧 ください 。

#### **1.イン ス ト ール までの大 まかな流 れ**

- (1)電子証明書 を申 請
- (2)申 請 したメールアドレス宛 に電 子 証 明 書 とパスワードが返 信 される
- (3)電子証明書 をインストール
- (4)ログイン確 認

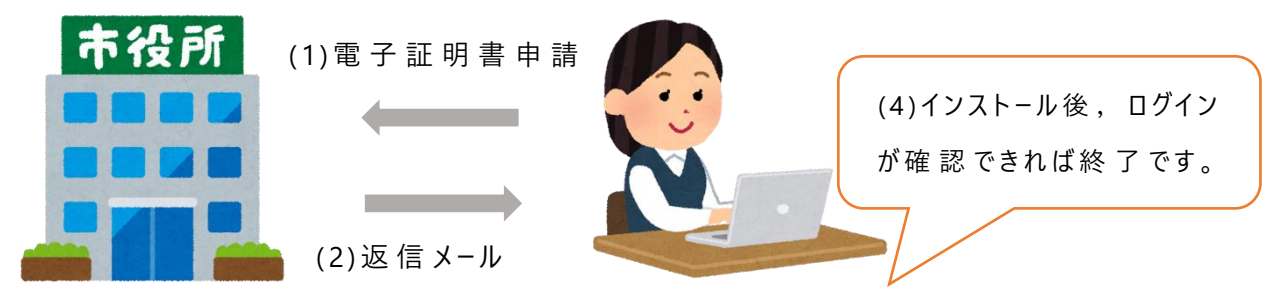

(3) インストール

**2.手 順 ( 1 )申 請**

> **①**柏 市 のホームページ,二次元 バーコード,カシワニネットのいずれかから,電 子 証 明 書 申 請 フォームにアクセスする。

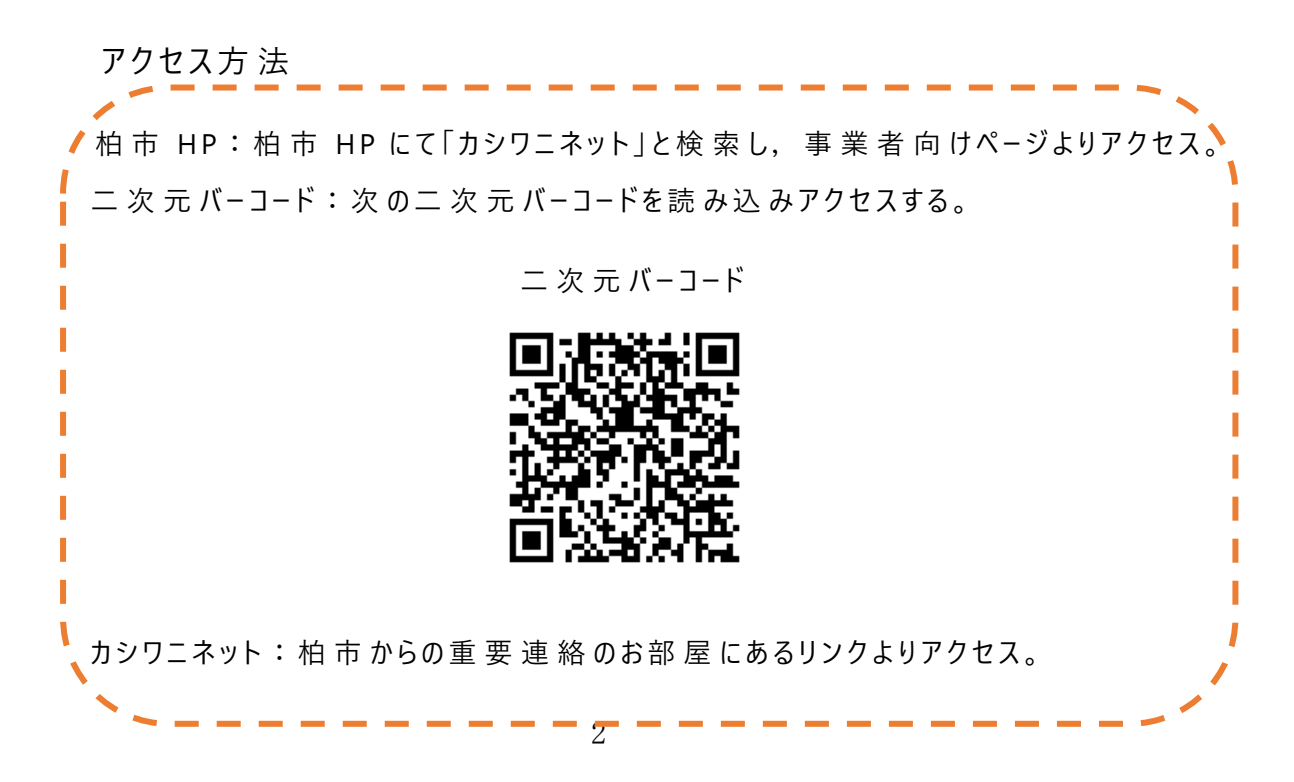

②電子証明書申請 フォームにて必要事項を記載し、送信。

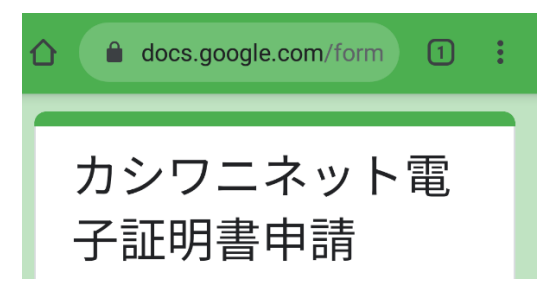

### **(2)メールの受 信**

①電 子 証 明 書 申 請 フォームで入 力 したメールアドレス宛 に届く返 信 メールを 確認。記載のパスワードをコピーまたはメモしてください。

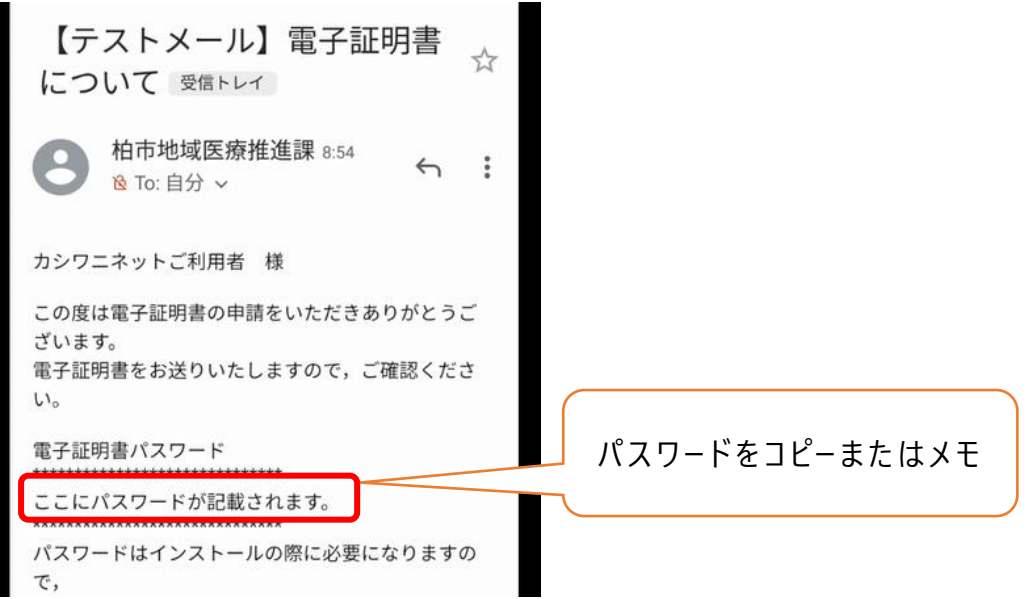

## **(3)電子証明書 の イン ス ト ール**

①添付されている電子証明書「~.p12」を開いてください。

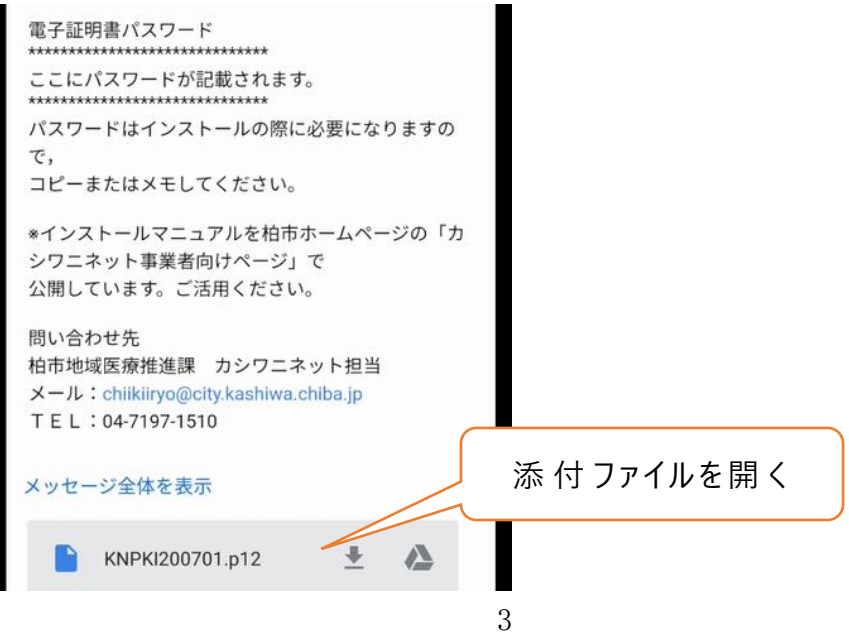

②コピーまたはメモしたパスワードを入 力 します。

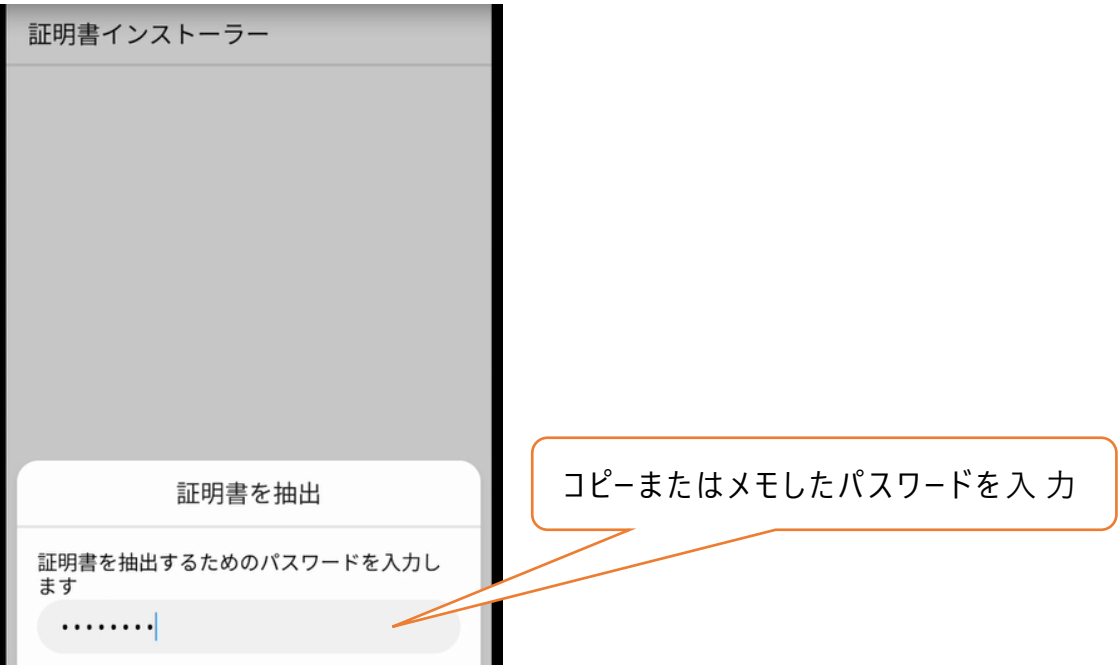

## ③証明書 の名 前 を指 定 し,OK を押 します。

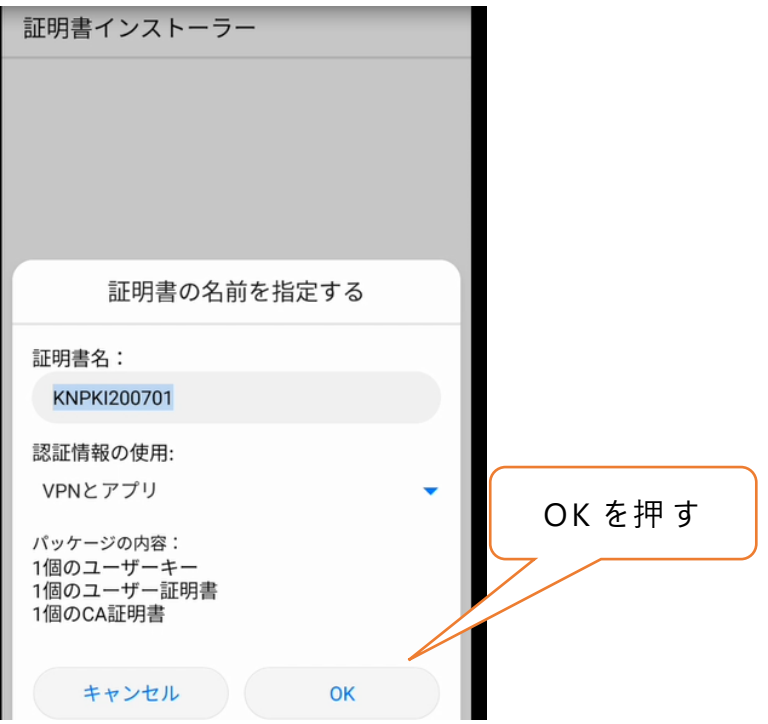

## (4)インストールは完了です。

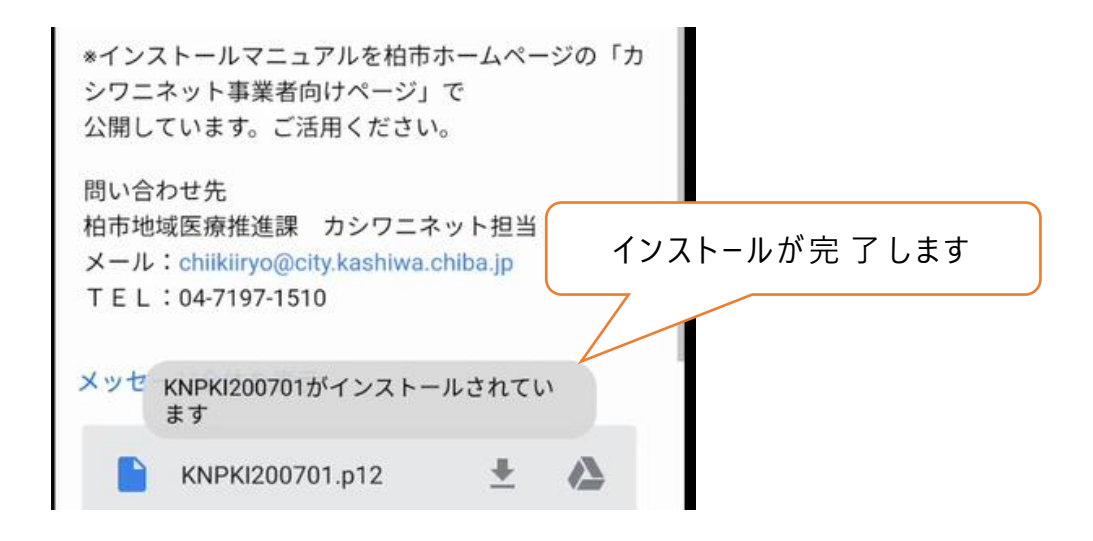

## **(4)イン ス ト ール完 了 の確 認**

 カナミック(カシワニネット)にアクセスし,電 子 証 明 書 専 用 ログインからログ イン画面に進めれば作業終了です。

①カナミックホームページ, ログイン画面より電子証明書専用ログインを押す。

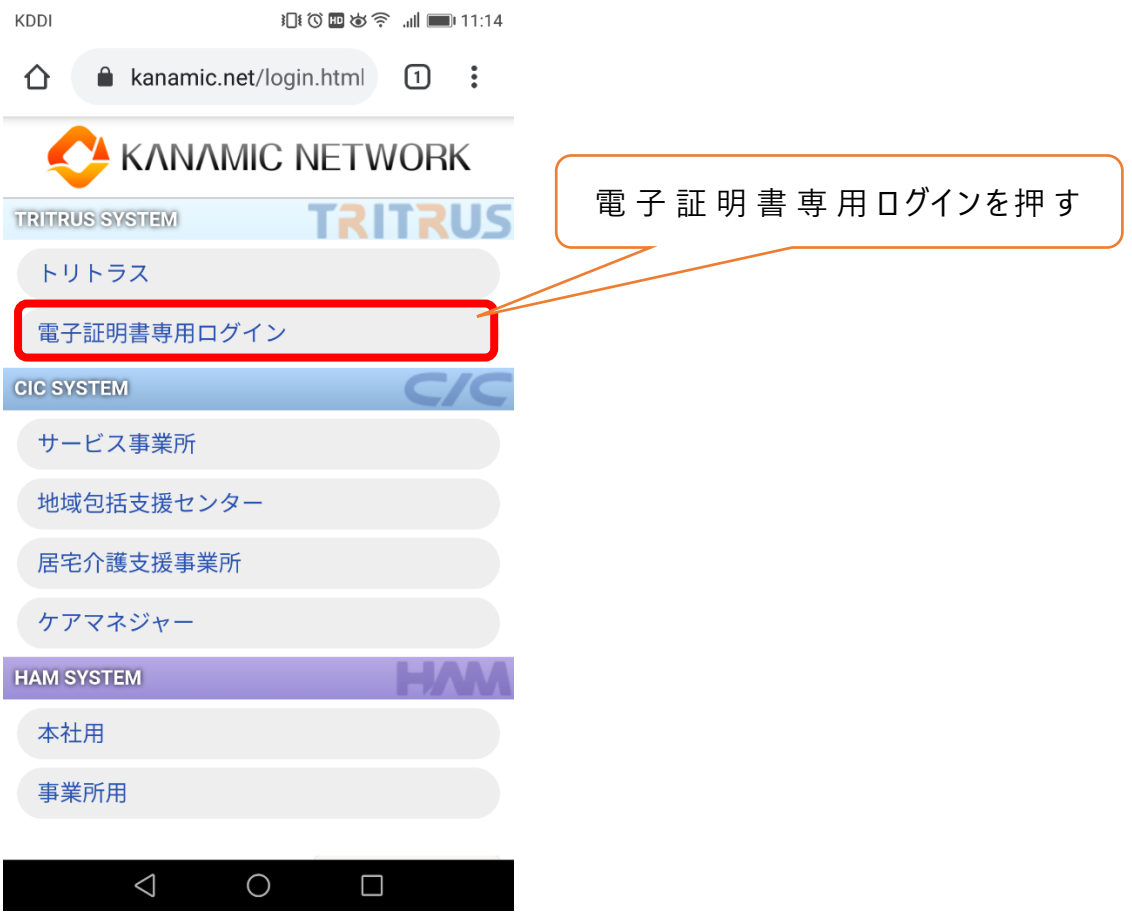

②証 明 書 の選 択 にて「KNPKI200701 | を選 択 し、許 可 を押 します。

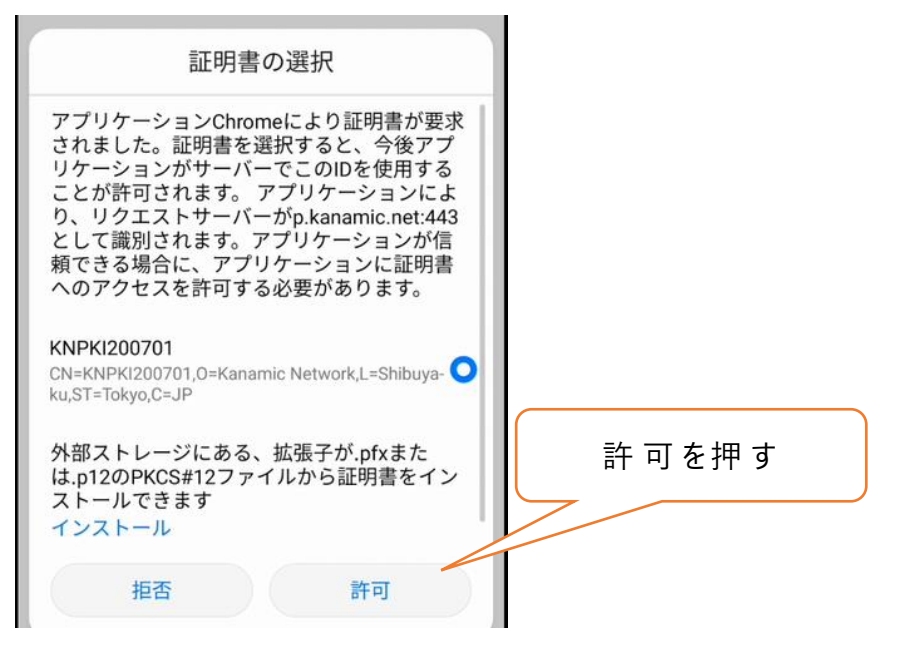

③ログイン画面が表示されれば、電子証明書インストールは完了しています。

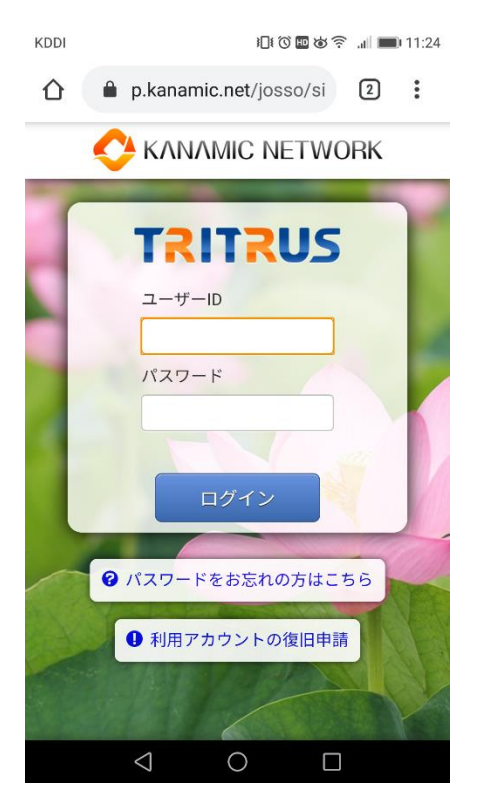